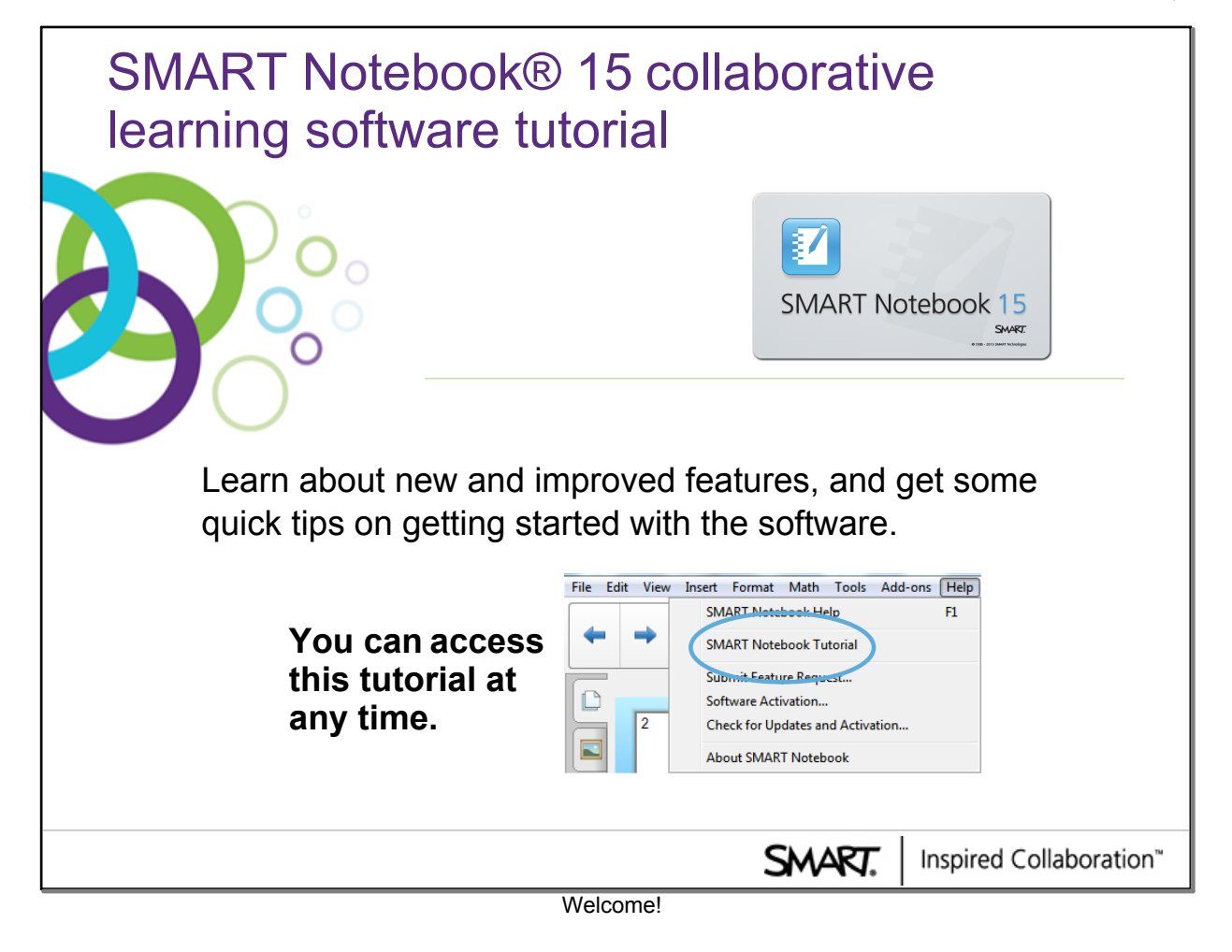

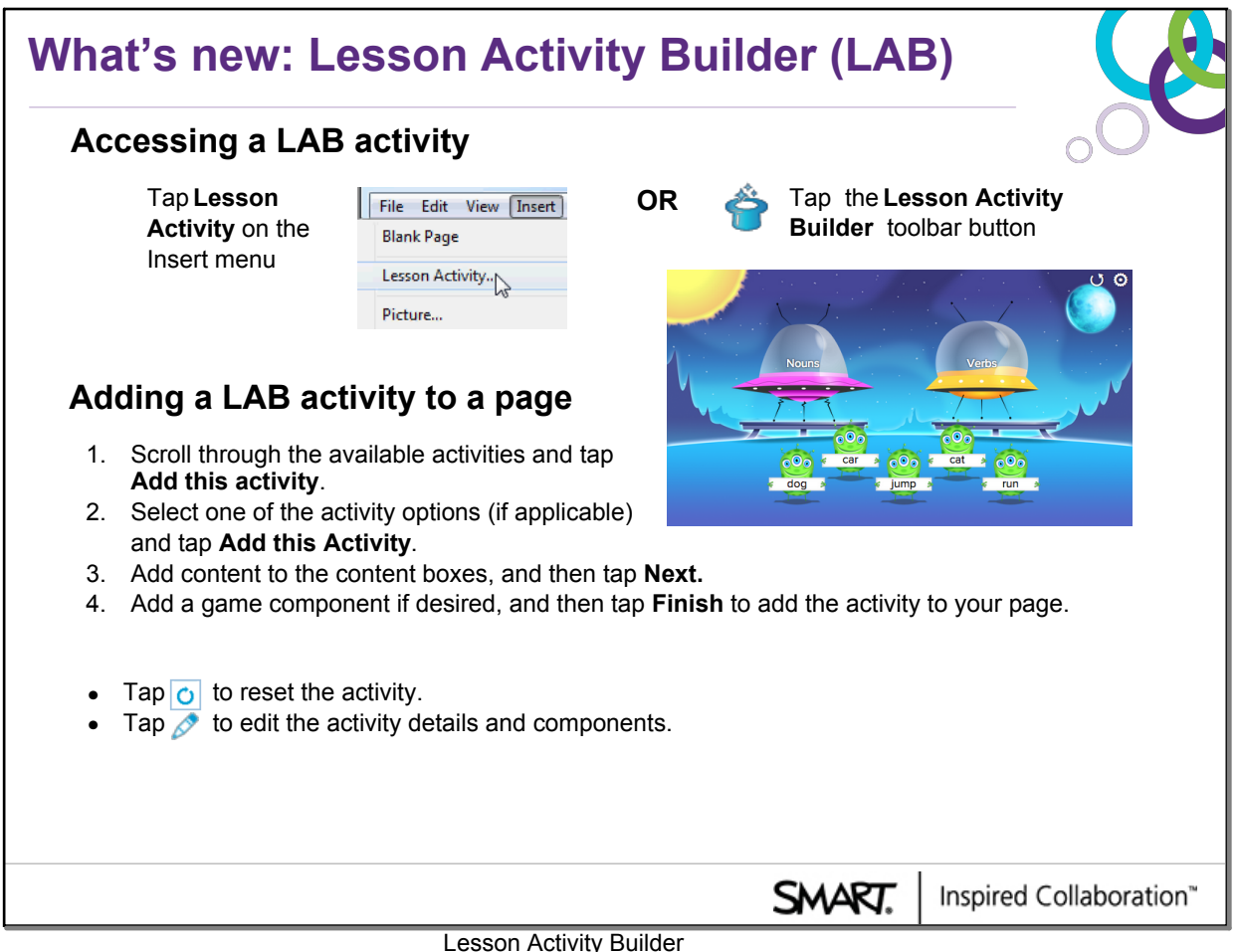

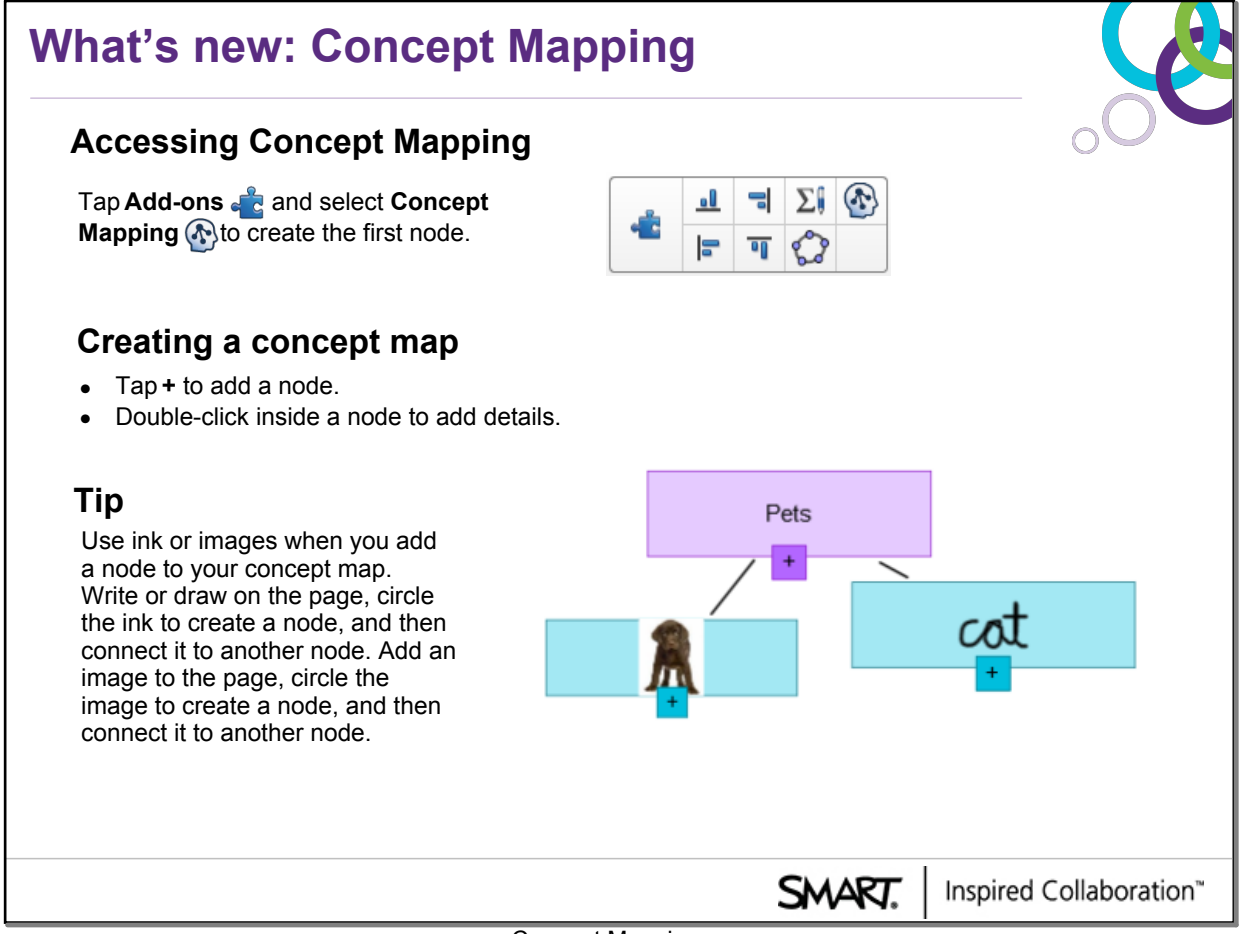

### Concept Mapping

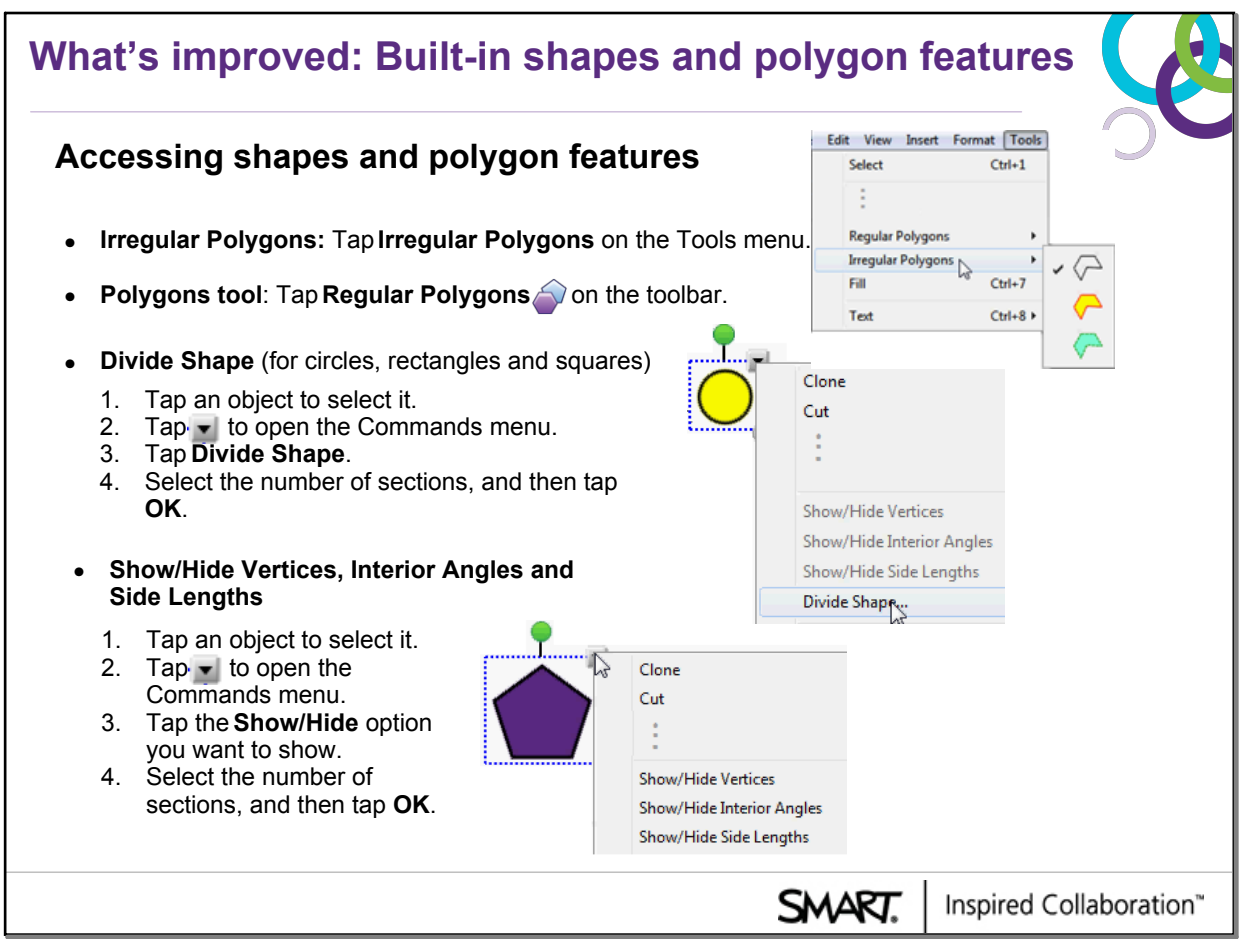

#### ShapesPolygon feature

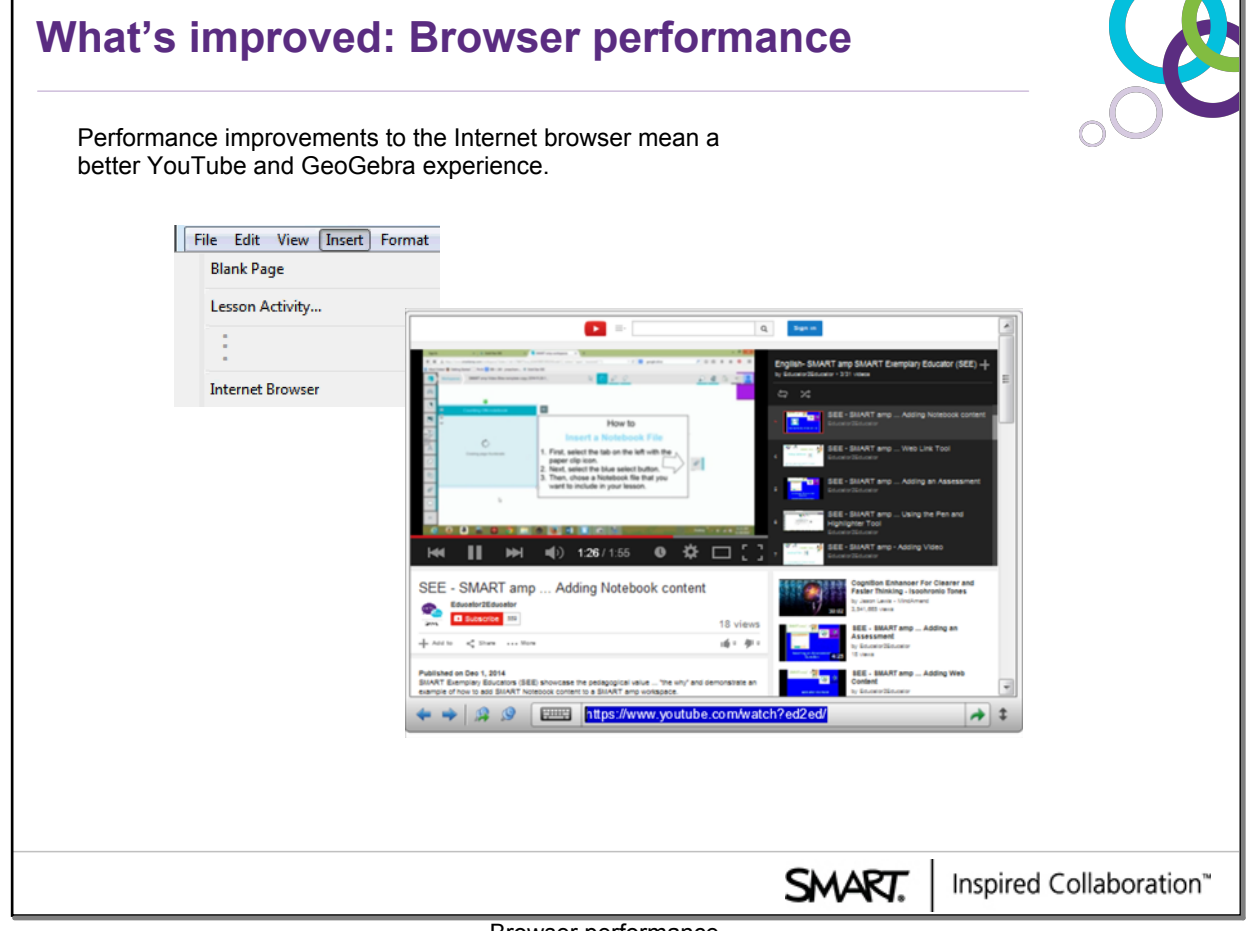

Browser performance

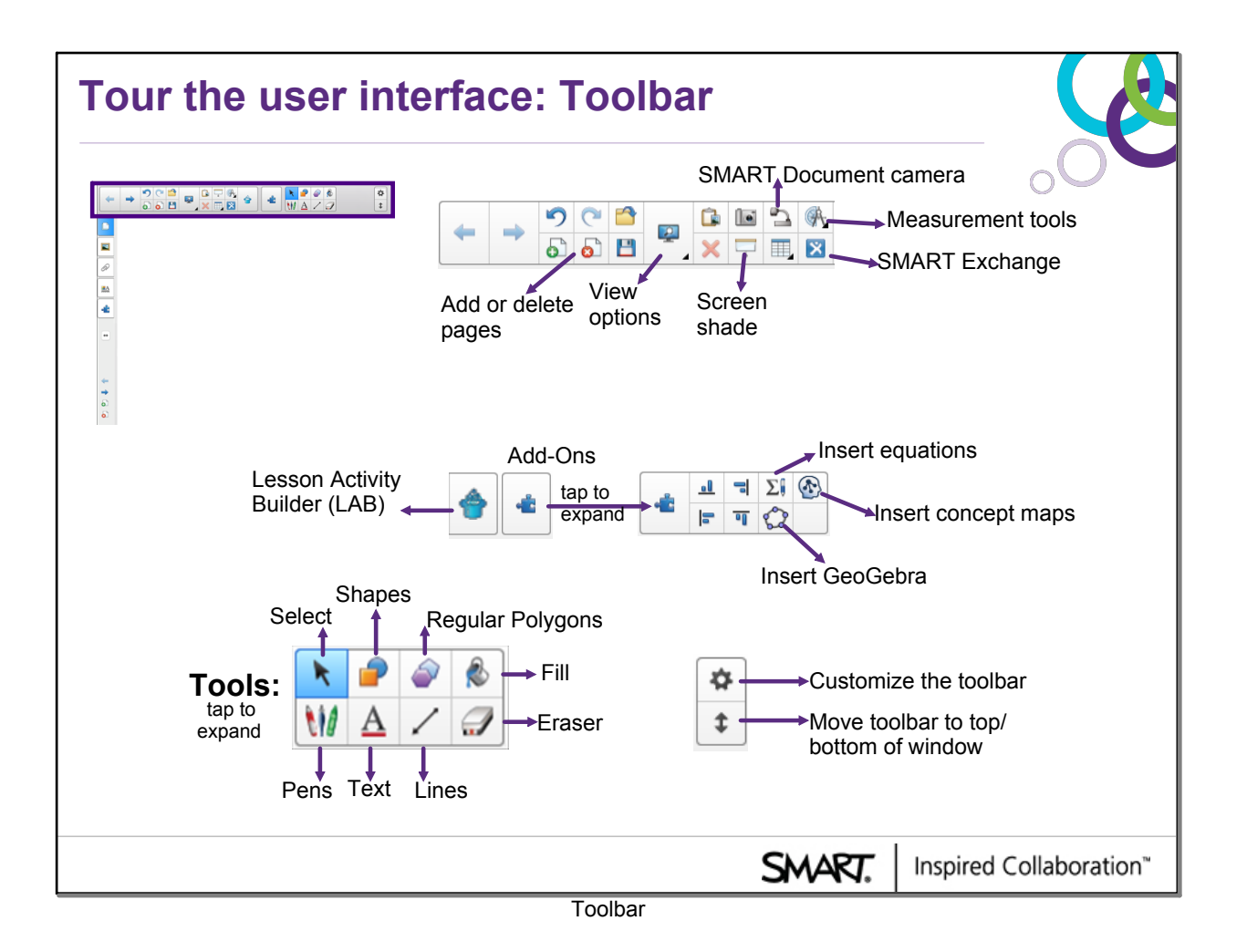

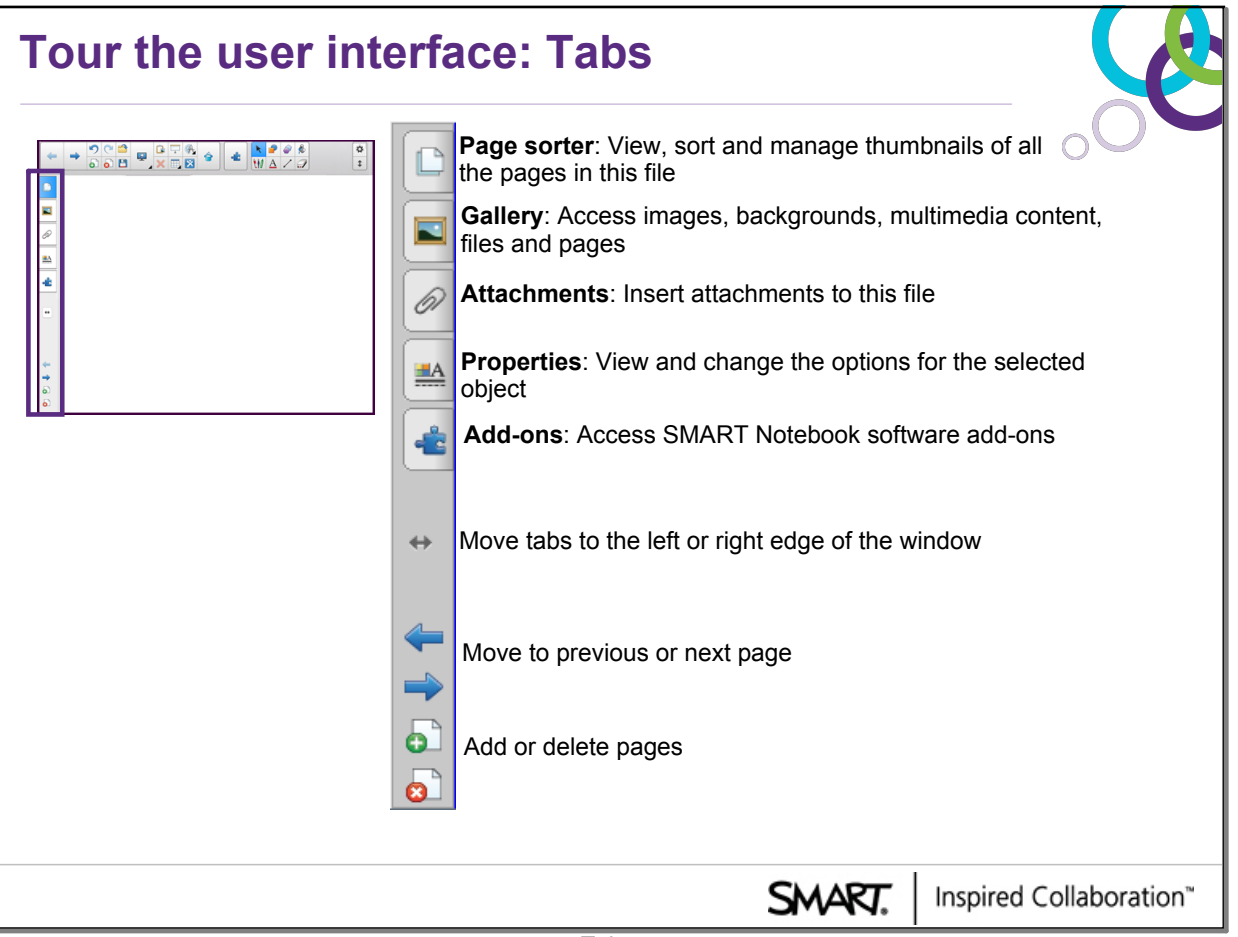

Tabs

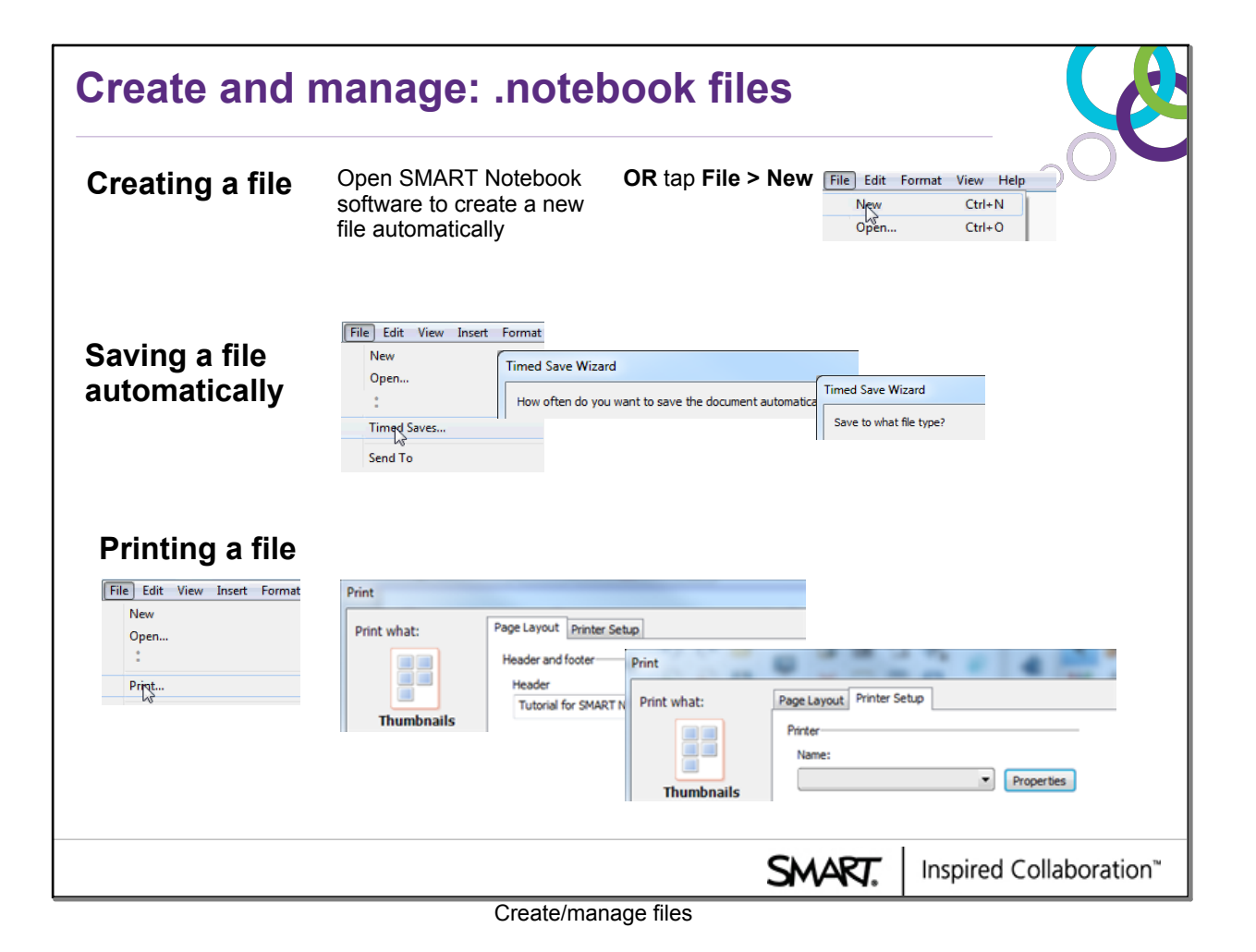

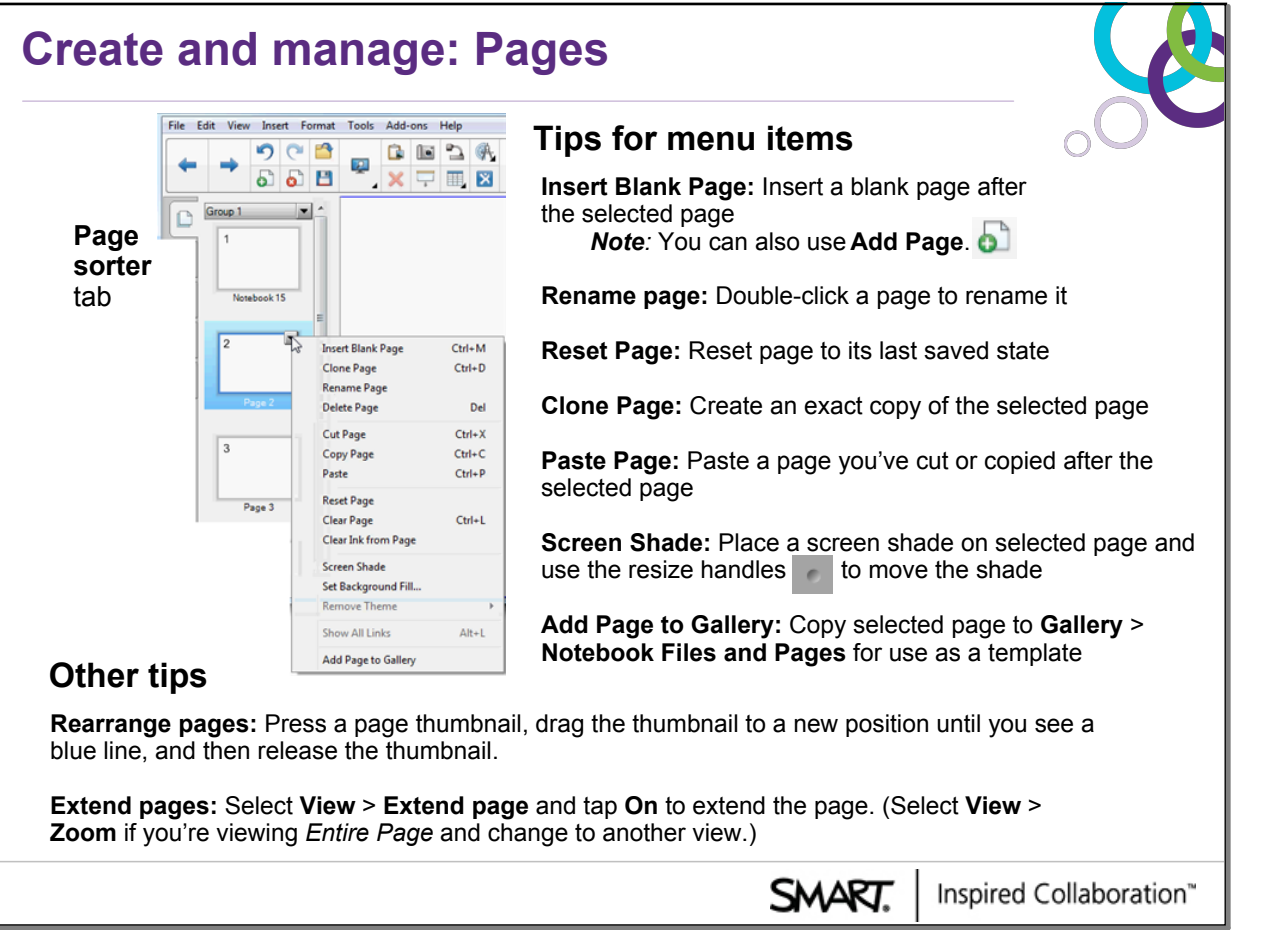

Create/manage pages

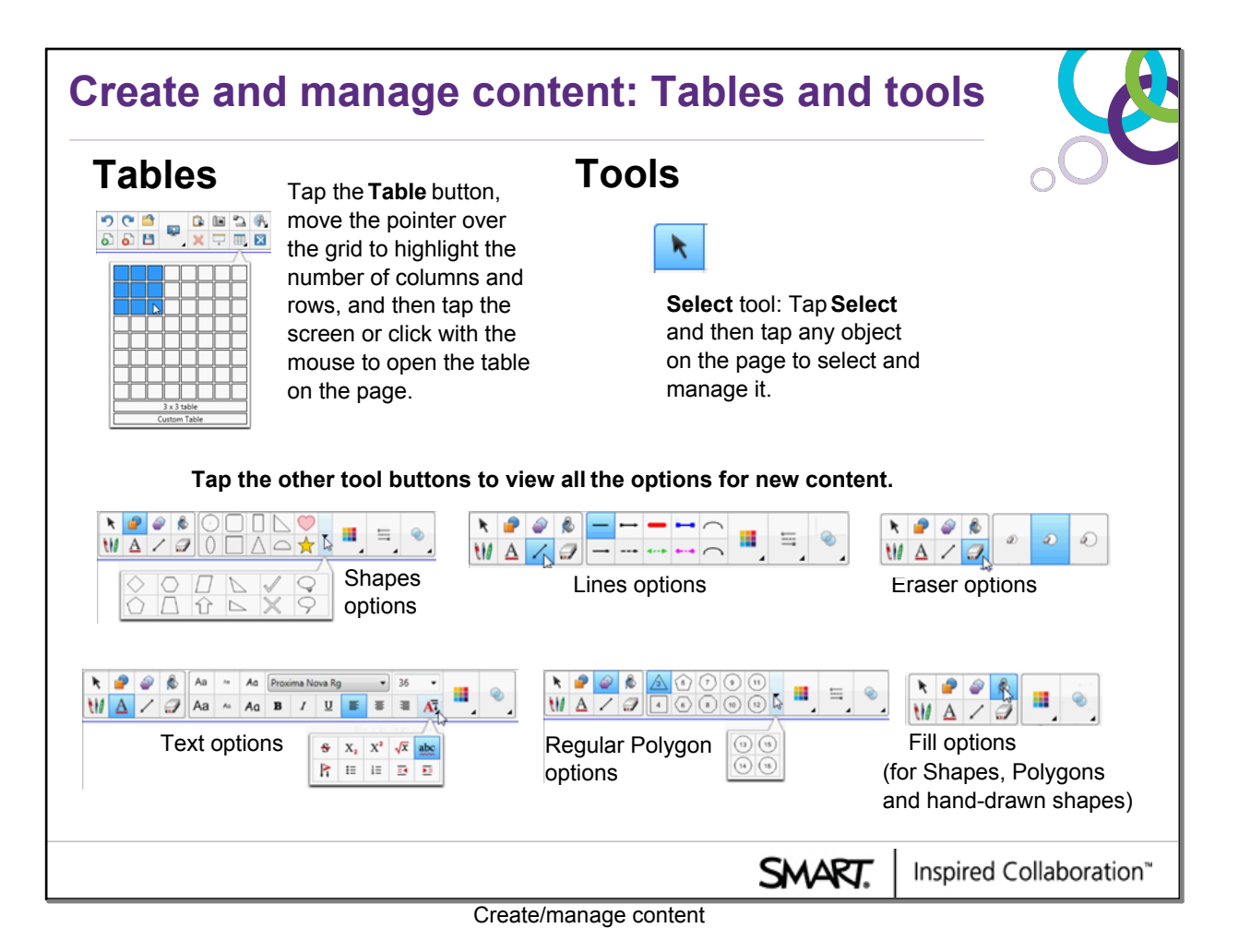

**5**

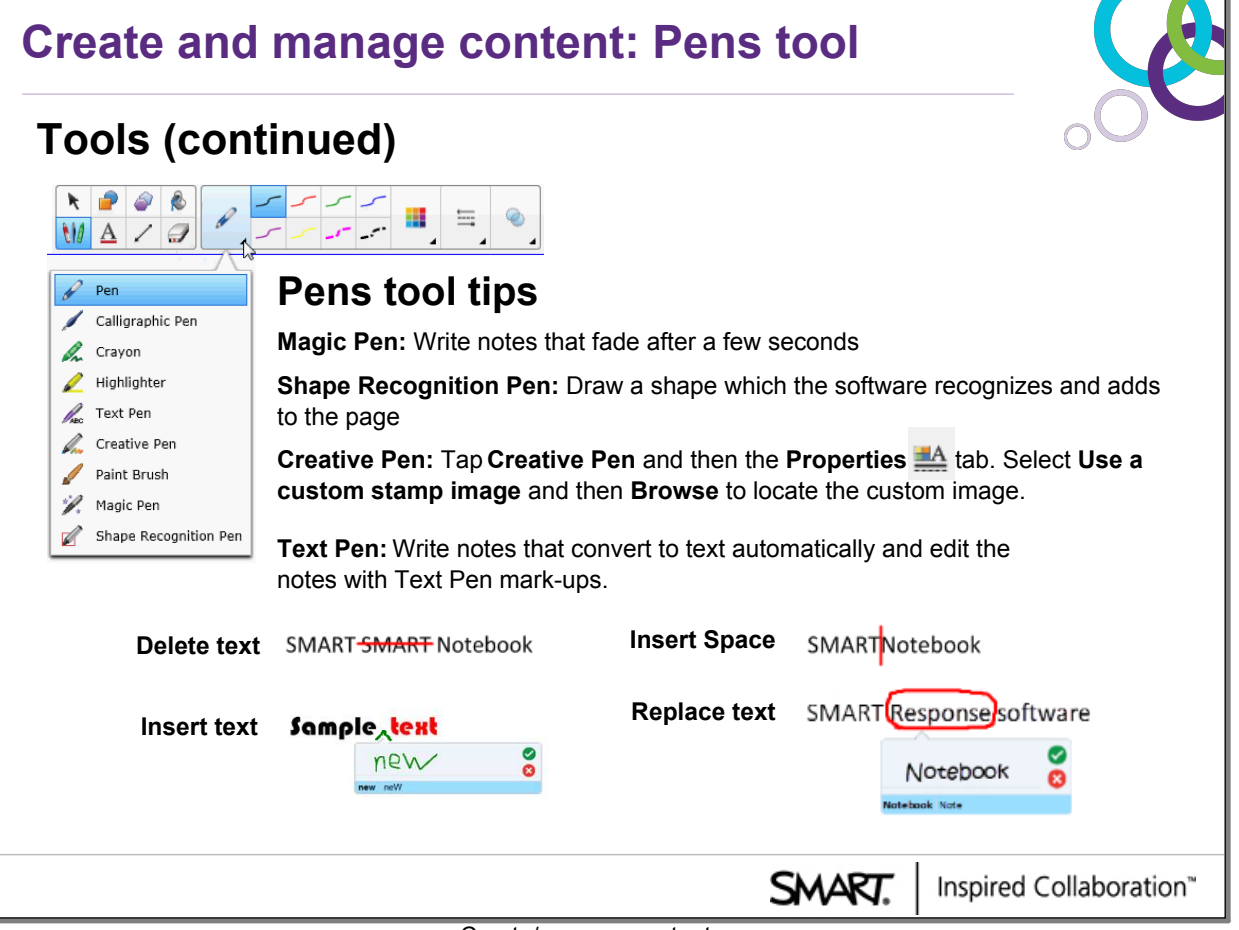

Create/manage content

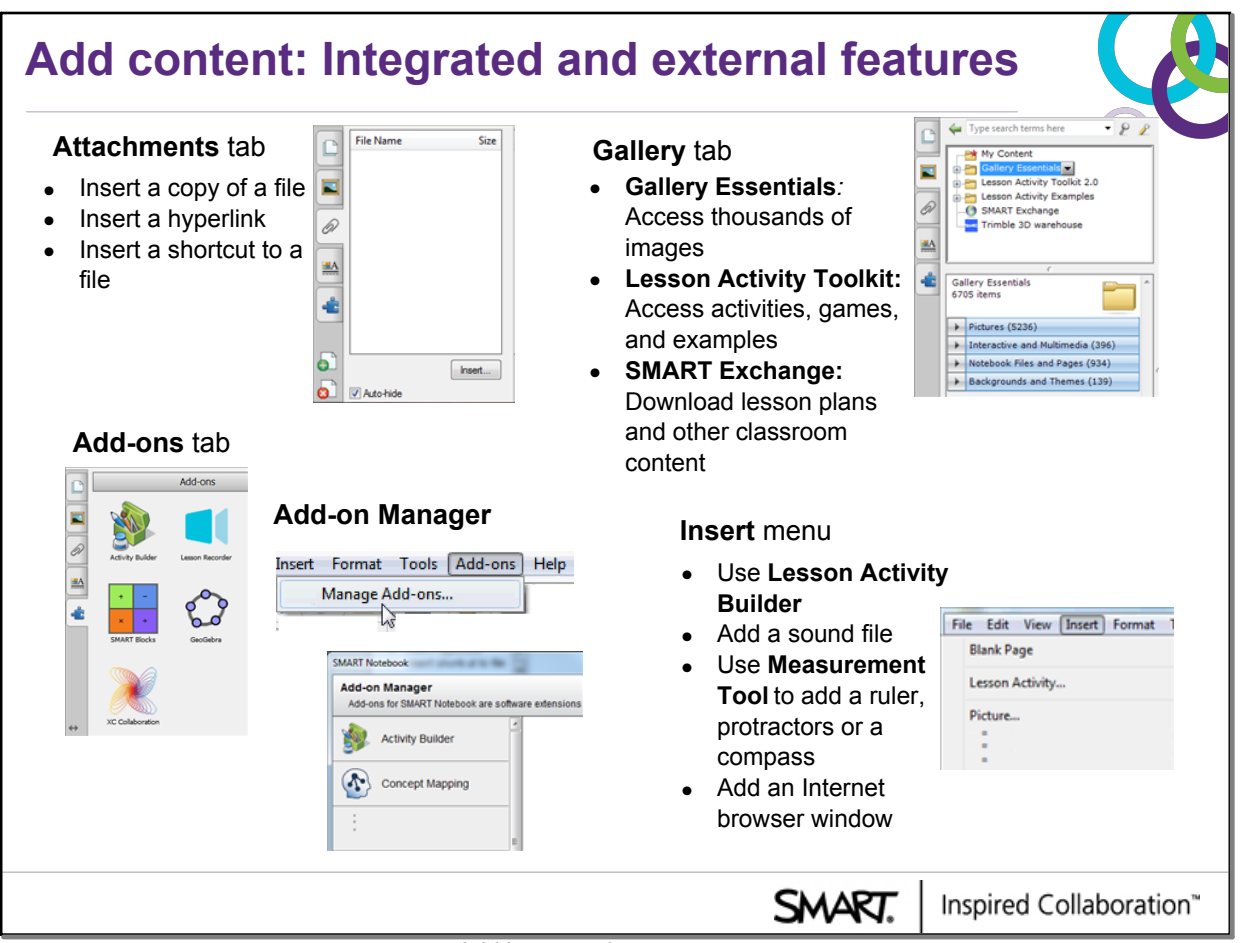

Add integrated content

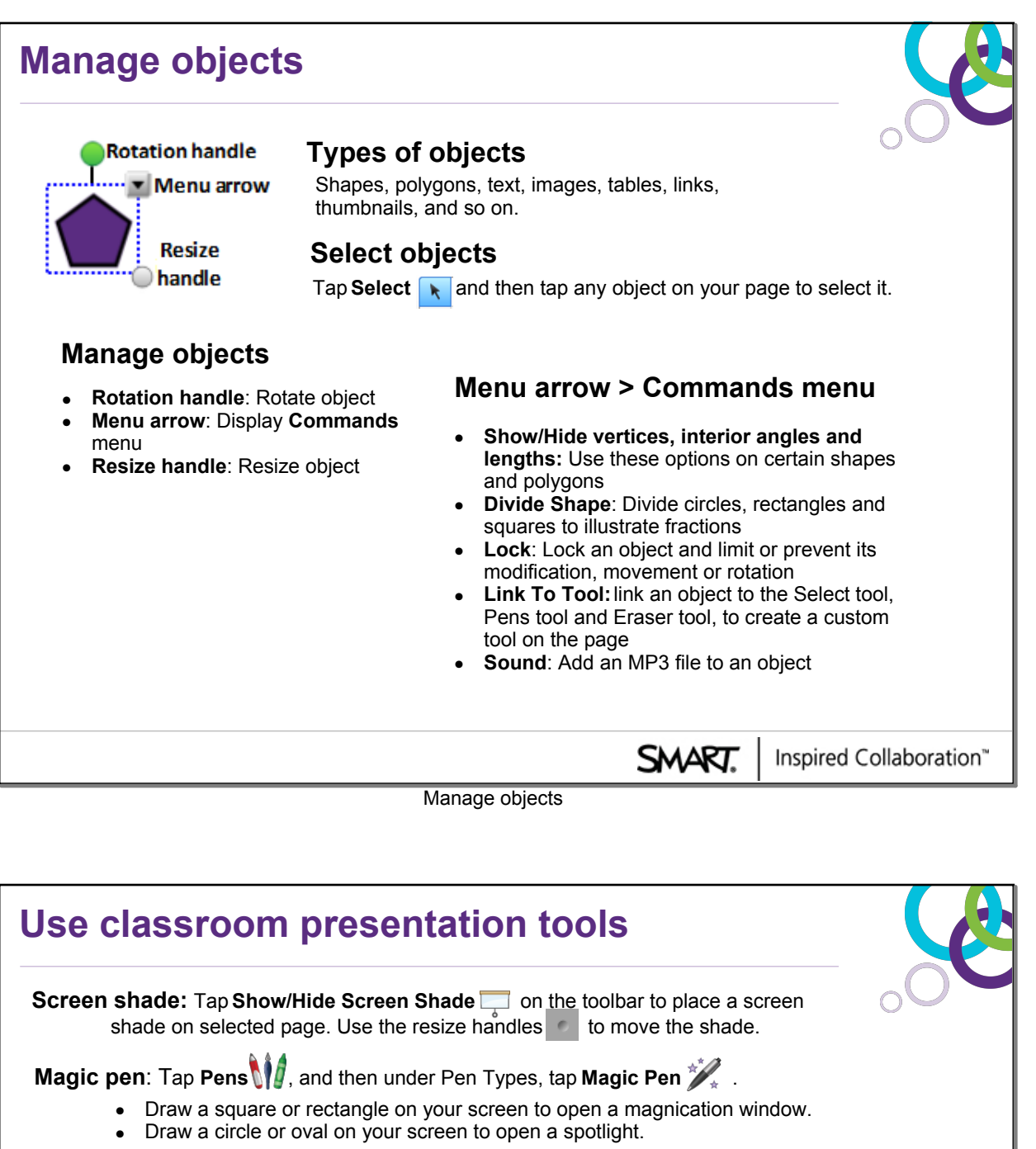

# **Text Pen:** Tap Pens  $\left\{ \right|$ , and then under Pen Types, tap Text Pen  $\mathbb{Z}_{\text{ABC}}$ .

Write notes that automatically convert to text as you work without touching a keyboard. (See page 12 for more details.)

# **Link to Tool**: Tap **Link to Tool** on an objects *Commands* menu. (See page 14 for more details.)

Link an object to the **Select** tool, **Pens** tool or **Eraser** tool, to create a custom tool that you can place anywhere on the page.

# **SMART Blocks:** Tap Add-onset and then **SMART Blocks**

Drag and drop a smart block to your page, write with the Pen  $\ell$ , and connect what you've written to the smart block.

# **XC Collaboration**: Tap Add-onset and then XC Collaboration

Tap **Connect,** add a login and select anonymous or name mode, tap Start to start the session, select your session options and then tap **Start activity.**

#### **Measurement tools** Tap Measurement Tools  **A**<sub>t</sub> to insert a ruler, protractor or compass onto a page.

Inspired Collaboration" SMART.

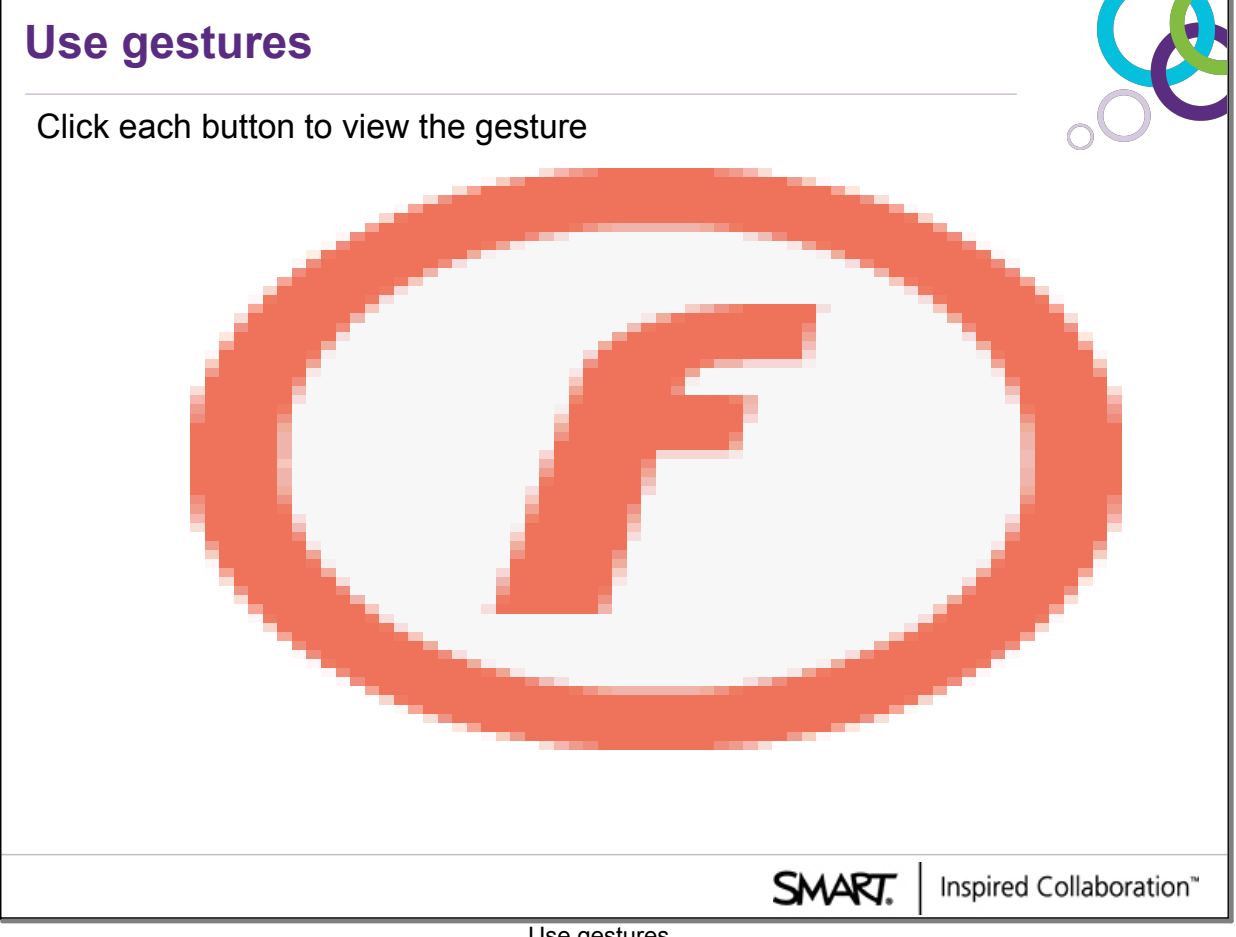

### Use gestures

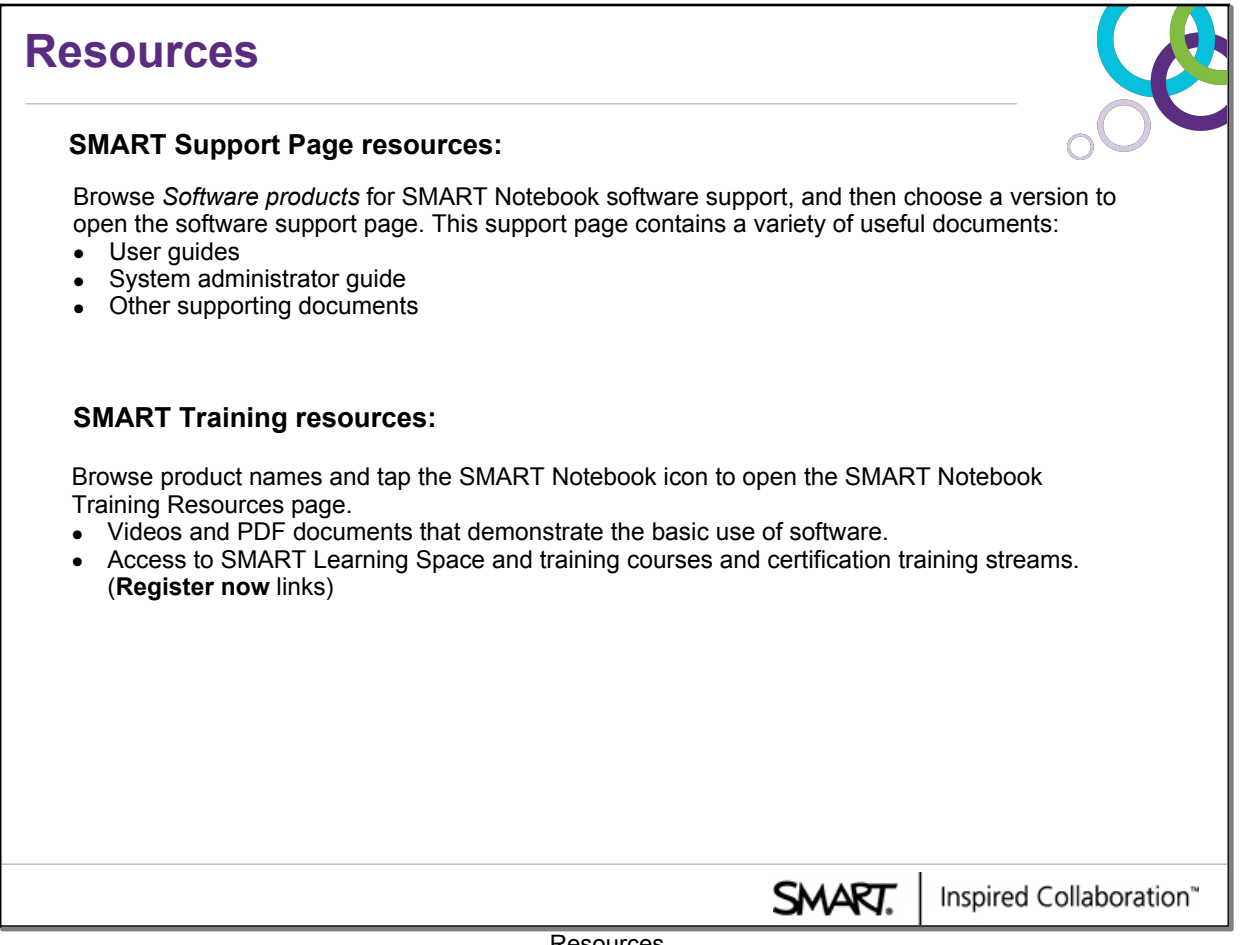